## Archivio Comunicazioni

## Descrizione

Tutte le comunicazioni inviate e ricevute si trovano nel menù [comunicazioni->archivio](https://www.easynido.it/amministratore/elenco-comunicazioni).

La schermata si divide in 2 colonne.

Sul lato sinistro trovate i messaggi inviati e ricevuti in ordine di data decrescente.

E' possibile filtrare la lista per diversi parametri cliccando su "Ricerca Avanzata"

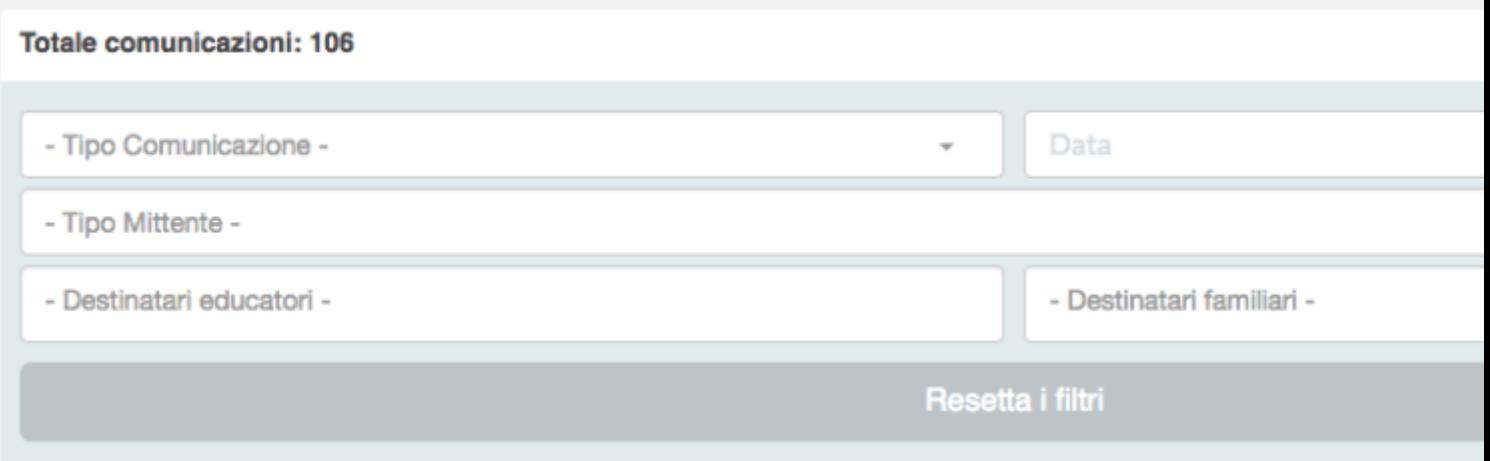

Oppure fare una ricerca inserendo un testo all'interno del campo cerca.

Cliccando su un messaggio, nella parte destra della schermata verrà visualizzato il dettaglio del messaggio e la cronologia delle risposte.

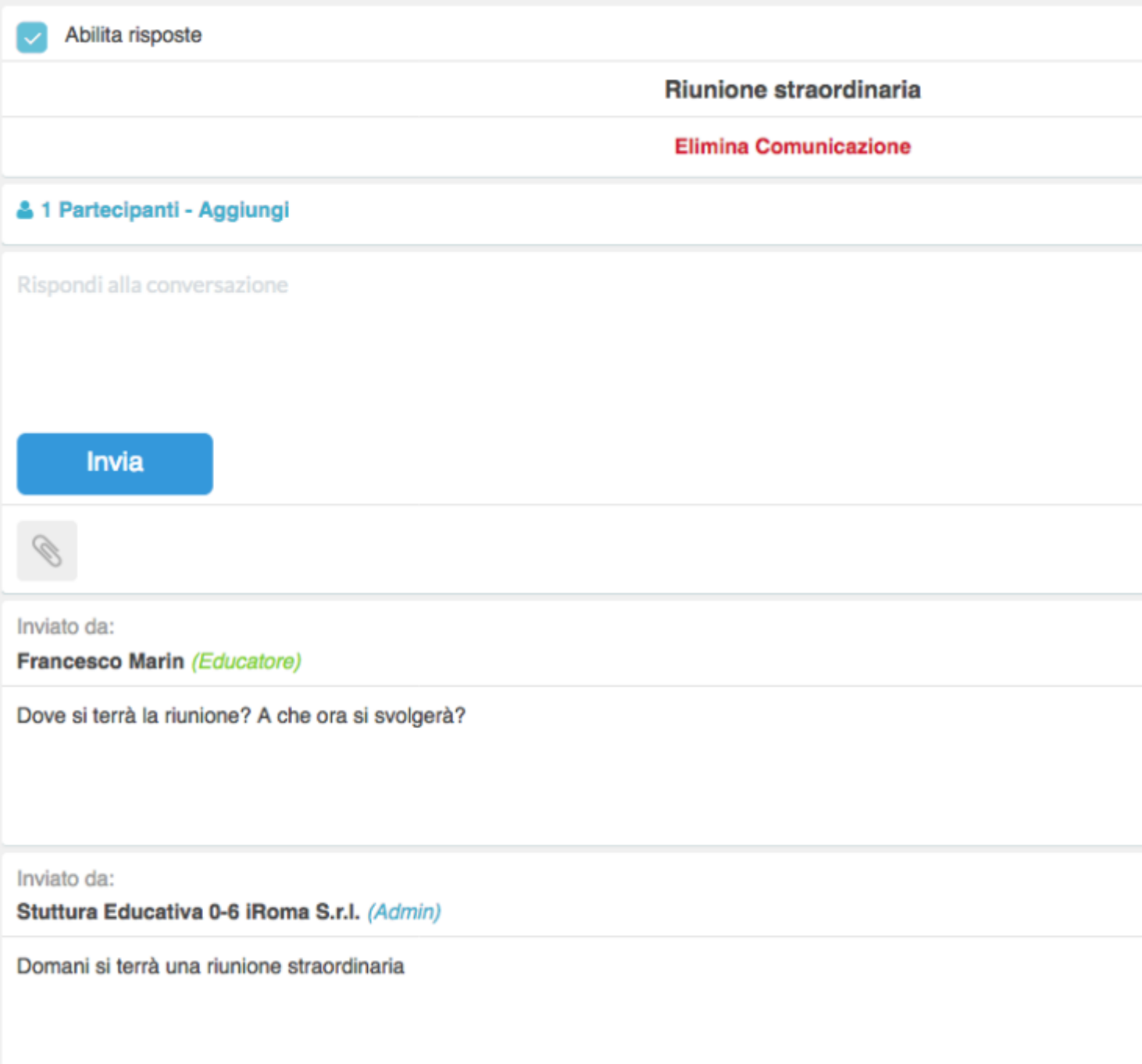

Sarà possibile replicare al messaggio inserendo del testo e cliccando sul tasto celeste "Invia".

Aggiungere o rimuovere destinatari cliccando sulla scritta celeste "Aggiungi". Si aprirà un pop-up diviso in 2 parti: Educatori e Familiari.

Sotto ogni colonna sono riportati tutti gli educatori e tutti i familiari. Accanto ad ogni nominativo che un quadratino selezionato o non selezionato, sta ad indicare se quella persona fa parte di quella conversazione o no.

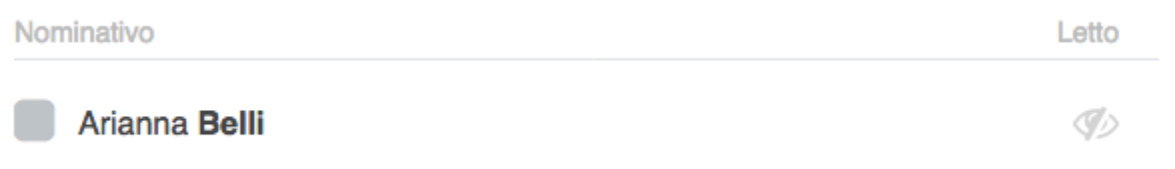

Potete cliccare sul quadratino per aggiungere o rimuovere delle persone.

Sul lato destro, sempre accanto al nome, c'è una icona fatta a forma di occhio. Indica se il messaggio è stato letto o meno dall'utente.

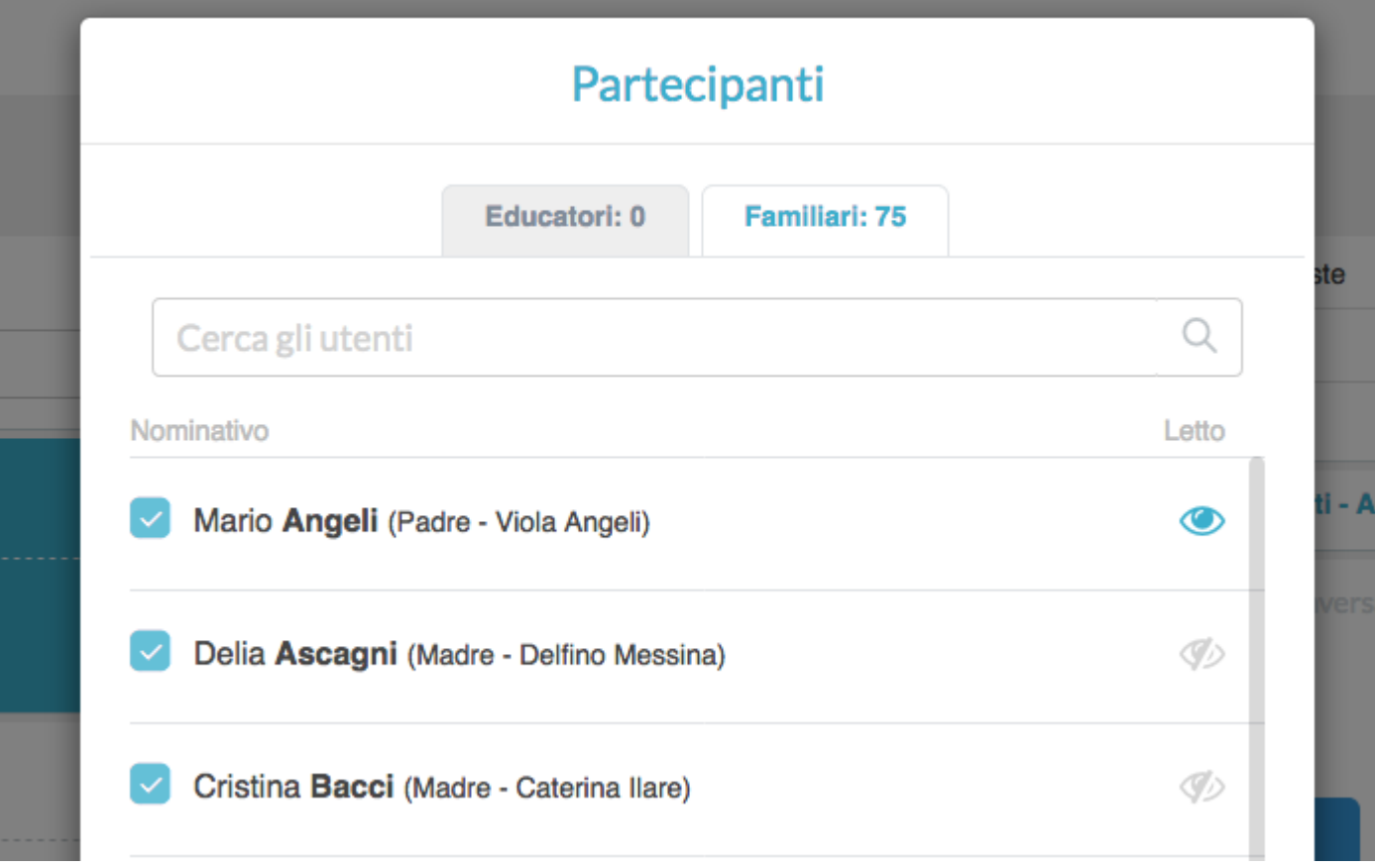

Nel caso in cui l'occhio è celeste vuol dire che l'utente ha letto il messaggio.

In questo specifico caso Mario ha letto il messaggio, Delia e Cristina no.

Cliccando sulla scritta rossa "Elimina conversazione" eliminerete il messaggio, se siete voi i creatori del messaggio il messaggio verrà eliminato anche nell'archivio dei destinatari, altrimenti se voi siete i riceventi il messaggio sarà eliminato solo nel vostro archivio.